## **CSV-TIEDOSTON SIIRTÄMINEN NETVISORIIN**

Hyväksyttyäsi haluamasi tapahtumat Zevoy Hubissa, voit siirtää ne Netvisoriin lataamalla tietojen siirtotiedoston tietokoneellesi. Tiedot viedään yhtenä muistiotositteena, johon liitetään PDF-listaus siihen liittyvistä kuiteista arkistointia varten.

1) Valitse yrityksesi nimen alta avautuvasta valikosta kohta *Tietojen tuonti.*

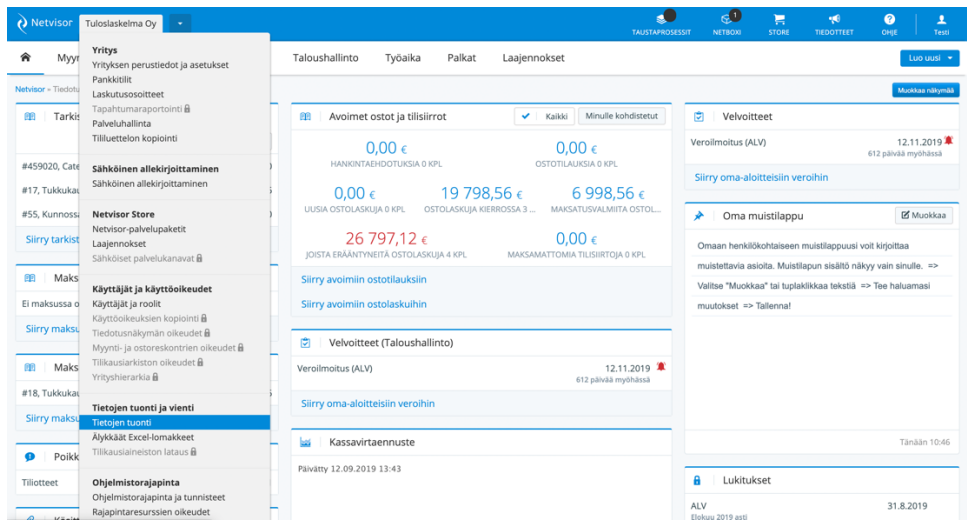

2) Tietotyypiksi tulee valita *Kirjanpitotietojen tuonti*. Valitse lataamasi tiedosto painamalla *Choose file* -nappia.

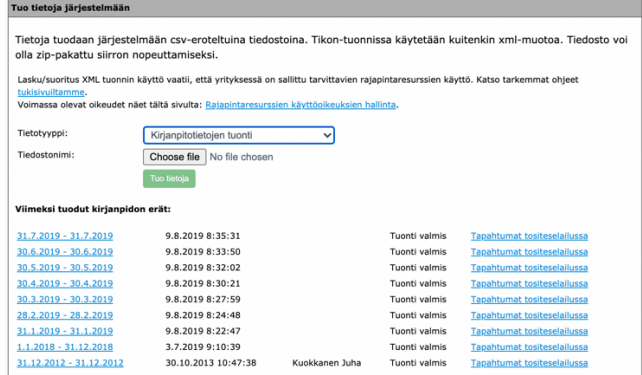

3) Seuraava näkymä avautuu. Ohjelma pyytää sinua nimeämään syötettyjen tietojen sarakkeet. Ensimmäiset kahdeksan saraketta seuraavat alla olevaa kuvaa täsmälleen. Seuraavat sarakkeet sisältävät transaktioiden kustannuspaikat ja laskentakohteet, jotka on määritelty Zevoy Hubiin. Paina *Päivitä* ja *Valmis*.

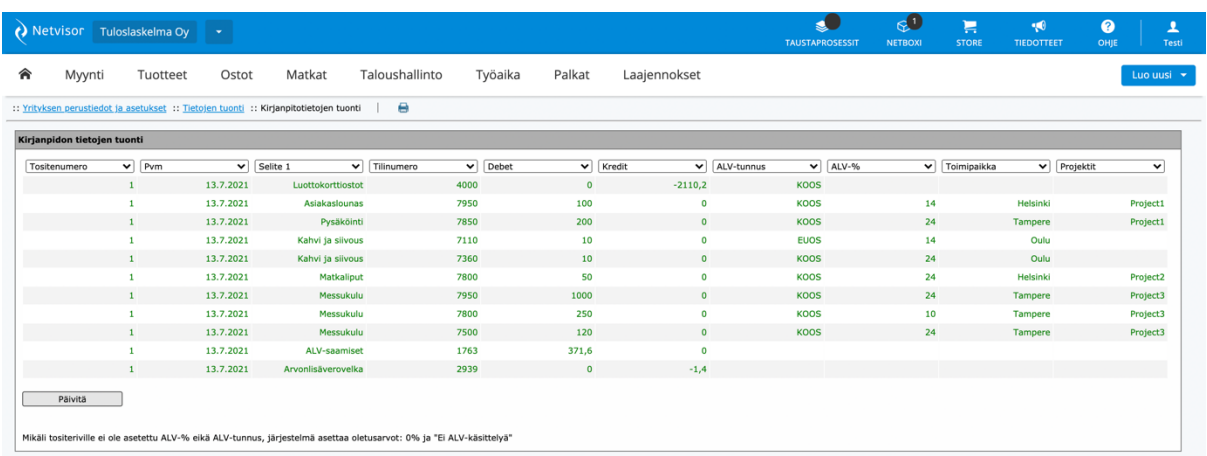

4) Saattaa olla, että Netvisor pyytää sinua vahvistamaan laskentakohteiden yksityiskohtia kuten alla olevassa kuvassa.

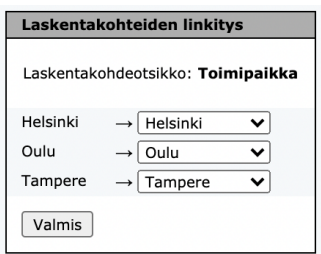

5) Seuraavassa näkymässä vahvistetaan tilinumerot. Koska CSV-tiedosto perustuu tilikarttaanne, sinun täytyy vain painaa *Ehdota tilivalintoja* ja *Tuo tiedot*.

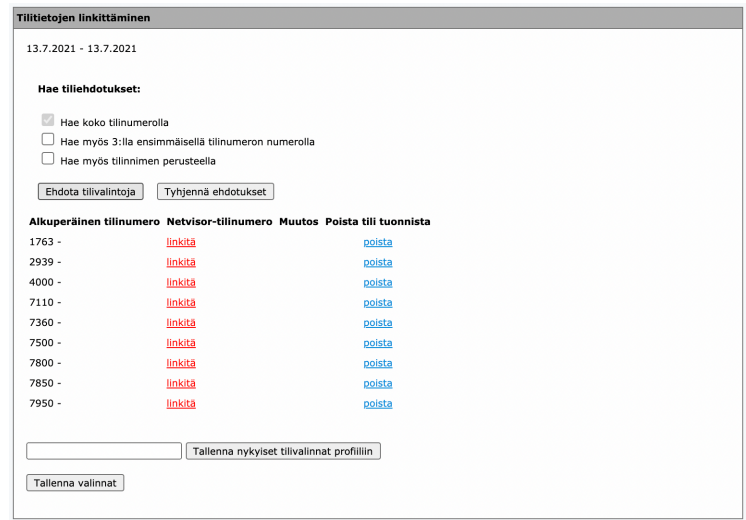

6) Tuonti on valmis. Painamalla tositteen numeroa (alla olevassa kuvassa *1*), avaat tositteen.

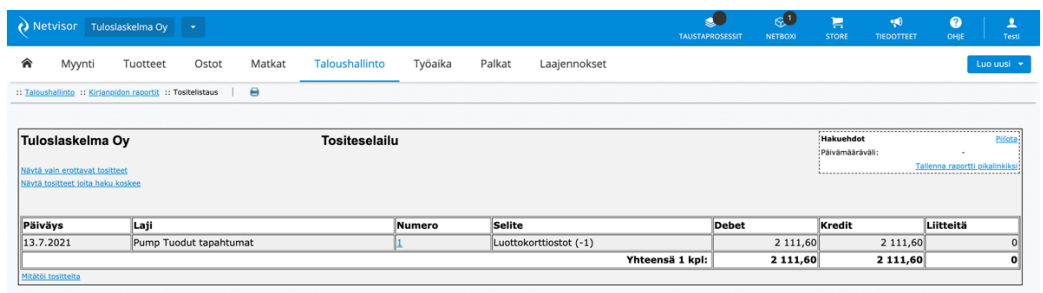

7) Tässä näkymässä voit muokata tapahtumia *Tositekohtaiset toiminnot* -valikosta ja lisätä PDF-selosteen *Lisää liitteitä* -napilla.

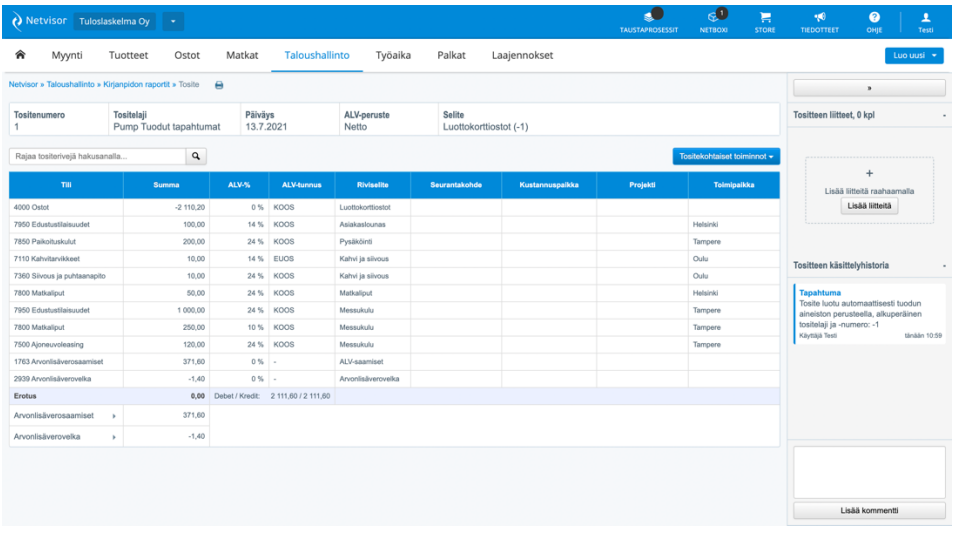